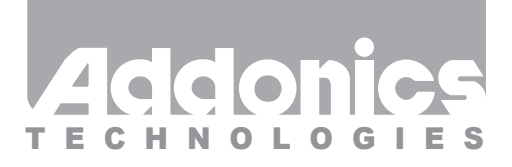

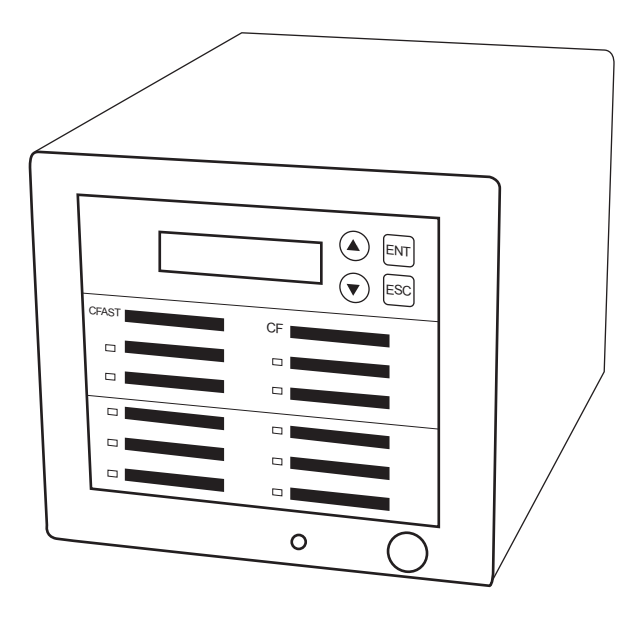

### **User Guide** 1:10 CF or CFAST Duplicator PRO (CFASTD10-2S / CFD10-2S)

### www.addonics.com

v5.1.11

#### **Technical Support**

If you need any assistance to get your unit functioning properly, please have your product information ready and contact Addonics Technical Support at:

**Hours: 8:30 am - 6:00 pm PST Phone: 408-453-6212 Email: http://www.addonics.com/support/query/**

# **Diagram**

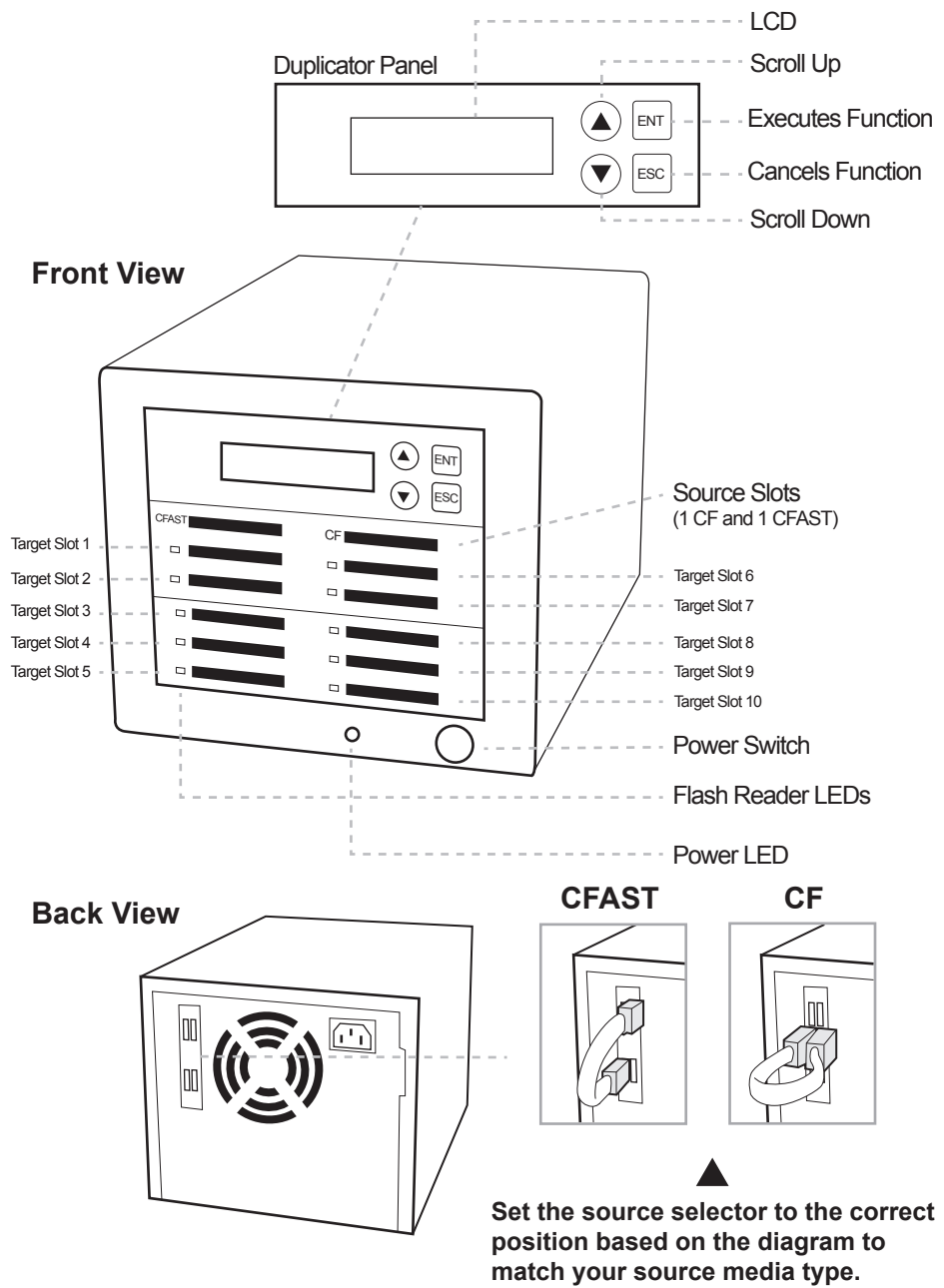

**Note: Make sure that the capacity of the target CF or FAST cards are equal or larger than the source CF or CFAST Card.** For example, the label on the cards might say 8GB for both but they might vary in capacity. When these cards are used in the CF or CFAST Duplicator, you might get an error that says "Target Not Ready". To fix this, you can decrease the source card by going to: 6. Setup  $> 6.2$  Copy Size and decrease it by increments of 1% by using the down arrow button.

### **Quick Guide**

### **Installing CF or CFAST card into the duplicator**

#### **Step 1**

Insert the source CF or CFAST card into the appropriate source slot.

#### **Step 2**

Depending on the model of the duplicator, insert the target CF or CFAST card(s) into the target slot(s).

#### **Step 3**

Connect the power cord provided from the wall outlet to the back of the tower. Push the power switch button to turn on the duplicator.

### **Duplicating card(s)**

**Make sure the source and target cards are in their proper slots. When the duplicator powers on, it will go through the steps below.**

#### **Step 1**

Duplicator LED will light up and the device will beep.

#### **Step 2**

LCD will display initial steps:

- 1. **Duplicator Ver:** Displays duplicator version
- 2. **Initializing SDRAM**
- 3. **Detect Source/Target** Will detect the type of source/targets
- 4. **Copy** Defaults to the first function which is to copy

#### **Step 3**

Once the duplicator gets to the copy menu, press ENT to begin copying. The duplicator will auto-detect the card and display its information on the LCD. Make sure that the power LEDs of the flash reader are blinking, the blinking indicates drive activity.

You can find the complete user manual of the CF or CFAST Duplicator panel on the driver disk under user guides. You can also download it from our website at **www.addonics.com/support/user\_guides/**

### **Panel Functions**

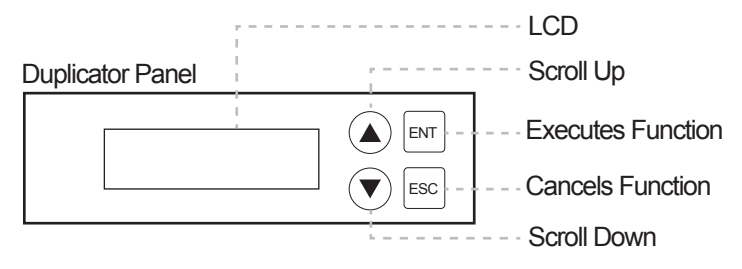

#### **The Duplicator has 8 functions to choose from:**

- 1. Copy HDD
- 2. Async Copy HDD
- 3. Compare HDD
- 4. Async Compare
- 5. PreScan Source
- 6. ReScan BUS
- 7. Source Size
- 8. Setup
- 8-1. Language
- 8-2. Copy Size
- 8-3. Startup Menu
- 8-4. Auto Compare
- 8-5. Button Sound
- 8-6. Device Info
- 8-7. System Info
- 8-8. Fast Copy
- 8-9. Auto Start Drive
- 8-10. Auto Start Timer
- 8-11. Tolerance Size
- 8-12. Boot Time Delay

#### **1. Copy HDD**

**Make sure that the capacity of the target is equal or larger than the source.** Copies data directly from the source to the target.

Choose option 1 from the menu and press ENT to begin copying. The system will auto detect the source/target and display info about the copying process. Once the copying process is complete, the LCD will display Copy OK.

#### **2. Async Copy HDD**

Copy HDD copies data directly from the source hard disk to the target hard disks. While duplication process is on-going, allows you to plug-in additional target drives and duplication will automatically start for the added target drive.

Choose option 2 and press ENT to begin copying. The duplicator will auto detect the drive and the LCD will display copying information. If the duplicator detects that the drive does not have enough capacity, the LCD will display it.

#### **3. Compare HDD**

Compare HDD is used to see if the data on a source hard disk is identical to the target hard disk after the Copy HDD operation.

Choose option 3 and press ENT to begin comparing.

#### **4. Async Compare**

Compare HDD is used to see if the data on a source hard disk is identical to the target hard disk after the Copy HDD operation. While compare process is on-going, allows you to plug-in additional target drives and comparison will automatically start for the added target drive.

Choose option 4 and press ENT to begin comparing.

#### **5. PreScan Source**

PreScan HDD is used to check if the source hard disk can be accessed properly. It also tests the read speed.

Choose option 5 and press ENT. The LCD will display prescan information.

#### **6. ReScan BUS**

ReScan Bus allows swapping the source or target in and out without having to reboot the system.

Choose option 6 and press ENT to begin rescanning. The system will rescan the source without the need to reboot.

#### **7. Source Size**

Source Size is used to show the capacity of the source.

Choose option 7 and press ENT. The LCD will display the capacity of the source.

#### **8. Setup**

Setup allows various system settings to be changed. There are 12 sub-options: Language, Copy Size, Startup Menu, Auto Compare, Button Sound, Device Info, System Info, Fast Copy, Auto Start Drive, Auto Start Timer, Tolerance Size and Boot Time Delay.

Choose option 8 and the LCD will display the first option of the subfunctions.

## **Setup Functions**

#### **8-1. Language**

Use this option to select the language of the system, by default it's set at English.

#### **8-2. Copy Size**

This option is used to specify the size of the source for simplifying further copying operations.

Press ENT on this option and the LCD will display Copy Size ALL. Use the up and down arrow keys to change the copy size. The system will offer corresponding percentages so the user can specify the amount to copy from the source.

#### **8-3. Startup Menu**

This option allows the user to change the first option they see when they boot up the system. By default, the first option is Copy.

To change this, press ENT and use the up and down arrows to choose other options.

#### **8-4. Auto Compare**

This option toggles the systems ability to automatically compare the source and target after a copy is complete.

By default it is set to OFF, use the up and down arrows to toggle between ON and OFF.

#### **8-5. Button Sound**

This option toggles the button sound of the system.

By default it is set to ON, use the up and down arrows to toggle between ON and OFF.

#### **8-6. Device Info**

This option will diplay the details of everything connected to the controller.

#### **8-7. System Info**

This option will display the system information.

#### **8-8. Fast Copy**

This option displays Fast Copy. Fast Copy only copies data on the source drive to the target drives. Currently only supports FAT, FAT32, NTFS, HFS, Ext2 and Ext3 partitions.

#### **8-9. Auto Start Drive**

This option is used to copy automatically once you inserted a HDD on target port. Default is set at OFF, use the arrows to toggle.

#### **8-10. Auto Start Timer**

This option is used to set the period of time when the duplicator starts copying automatically once you insert HDD on target port. Default is set at OFF, use the arrows to choose time.

#### **8-11. Tolerance Size**

This option is used to set the tolerance in terms of percentage difference between the source and target capacity. This is to ensure that when the target drive is smaller than the source drive, the duplication process will not start.

#### **8-12. BootTime Delay**

This option is used to set boot delay time.

### **Troubleshooting**

#### **LCD**

If the LCD display is blank after the device is turned on, check if the power cable is properly connected and that the power supply is on.

#### **Error Message**

If an operation is manually terminated by pressing ESC while the system is running a copy operation or hardware diagnostics, an error message will show up on the LCD. This may lead to an illegal operation and cause the device to stop reminding. If this happens, restart the device.

#### **Source/Target**

If the duplicator is unable to read the source or target please check that the data and power cables are properly connected. When making a copy please make sure that you set the source correctly.

#### **Keys**

If pressing the keys on the front panel produces no response from the system, the keys may have malfunctioned.

#### **Startup/Shutdown**

Do not suddenly turn off the power while the system is performing an operation. After shutting down normally, wait a moment (usually around 2 seconds) before restarting the system so it can run self-diagnostics.

## **LCD Messages**

#### **Connecting with a HDD:**

All data will be lost, format? All data will be lost. Confirm formatting.

Delete Image in Partition xx? Confirm the deleting of data image in partition xx.

Format? Ask if you want to format.

Format OK! The formatting has been completed.

HDD not Format! The hard disk hasn't been formatted yet.

HDD too small The capacity of hard disk is too small.

HDD too small to handle image! The hard disk hasn't enough capacity to store the data image (at least 5Gbytes).

Image Exists Overwrite? There is a data image in the current partition. Confirm the overwriting of data.

Image load Fail The image isn't successfully loaded from DVD to the hard disk.

Image load OK The image is successfully loaded from DVD to the hard disk

No Image in Partition xx There is no data image in partition xx. No Valid HDD! The system cannot find a hard disk.

Partition Damage The partition is damaged.

Select HD First! Select a formatted hard disk at first.

Verify Disk or Partition? Do you want to verify the hard disk or just a partition?

Verify Hard Disk Fail! The hard disk is not verified successfully.

#### **Firmware Update:**

Check Sum Error! The updated firmware has errors.

Flash ROM fail! Data cannot be written into Flash ROM.

Invalid firmware The disc doesn't contain a valid firmware.

Last update F/W Fail! The firmware is not updated successfully.

Last update F/W OK! The firmware is updated successfully.

Searching F/W The system is searching for a valid firmware.

Source can't be Hard Disk! During comparison the source cannot be hard disk.

## **CONTACT US**

### **www.addonics.com**

**Phone: 408-573-8580 Fax: 408-573-8588 Email: http://www.addonics.com/sales/query/**